## **Online-Übungen mit LearningApps**

## **Hören**

1. Ausgangspunkt: z.B. https://learningapps.org/display?v=p9zea75e521

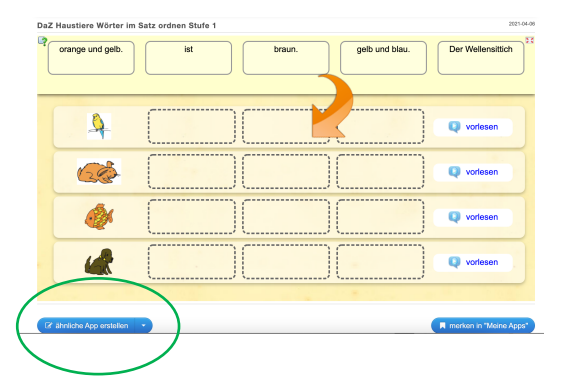

2. Bild ersetzen (wenn das digitale Lernpaket schon einmal angeklickt wurde, können die Bilder ganz einfach ausgewählt werden). Ggf. Größe anpassen

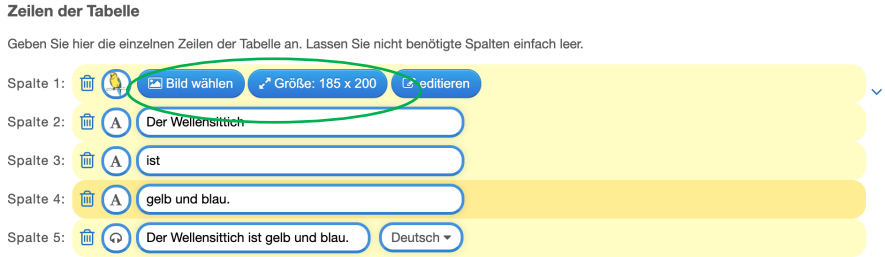

3. Satzteile (aus Tabelle) eingeben. In Spalte 5 wird der gesamte Satz noch einmal als "Text zu Audio" eingegeben, damit ihn sich die Kinder noch einmal vorsagen lassen können.) Zeilen der Tabelle

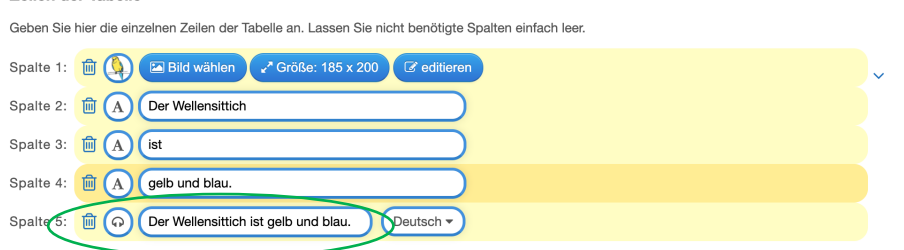

4. Hinweis: zur besseren Übersichtlichkeit bietet es sich bei dieser Übung an, nur drei Bilder bzw. Sätze einzugeben.

## 4. Einstellungen entsprechend anpassen:

## Einstellungen

Wählen Sie hier weitere Einstellungen. Wenn die Inhalte in beliebiger Reihenfolge in jede Spalte geschrieben werden können, deaktivieren Sie den ersten Punkt.

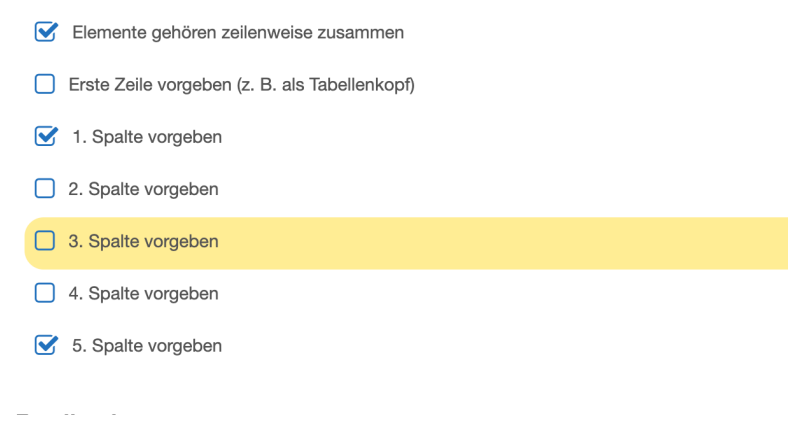

5. "Fertigstellen und Vorschau anzeigen"  $\rightarrow$  App speichern

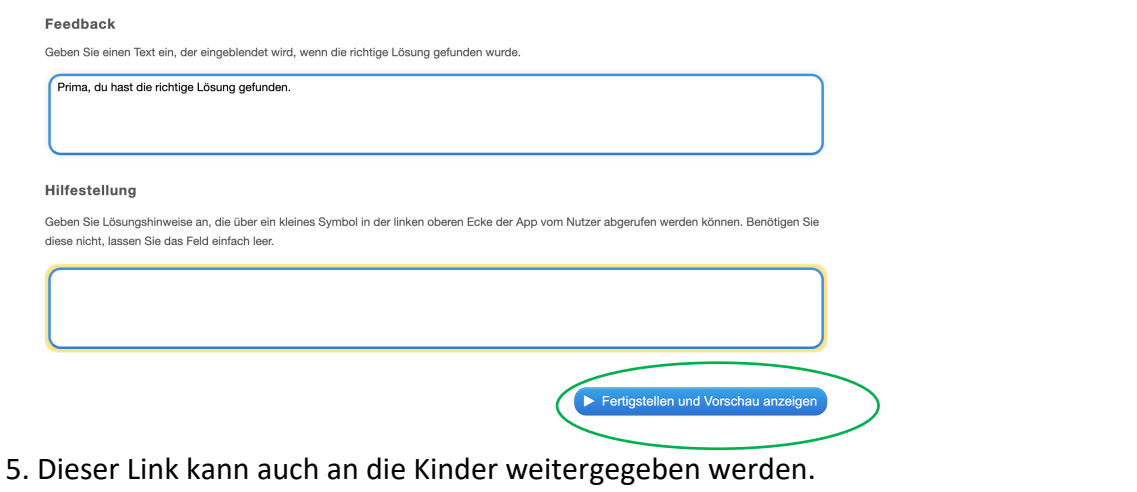

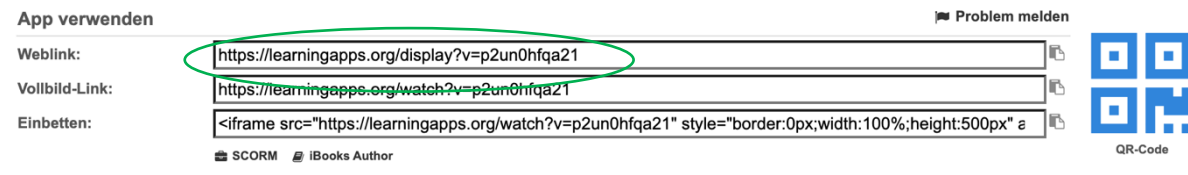

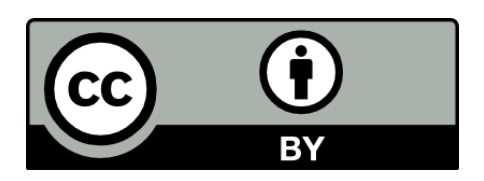